#### Embase (on the Ovid platform) quick start guide

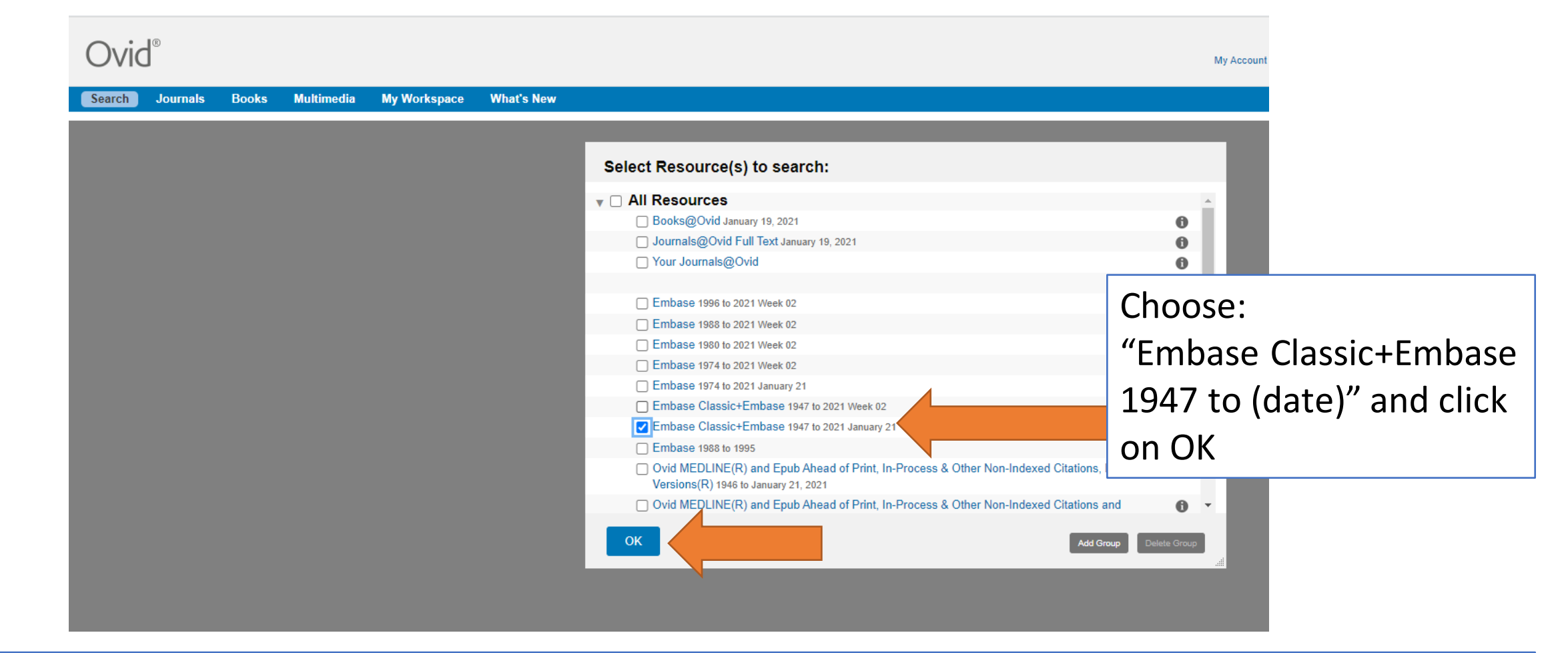

Note: If you are doing a systematic search, only search 1 database at a time (rather than choosing to search MEDLINE and Embase together)

# Embase: search box homepage

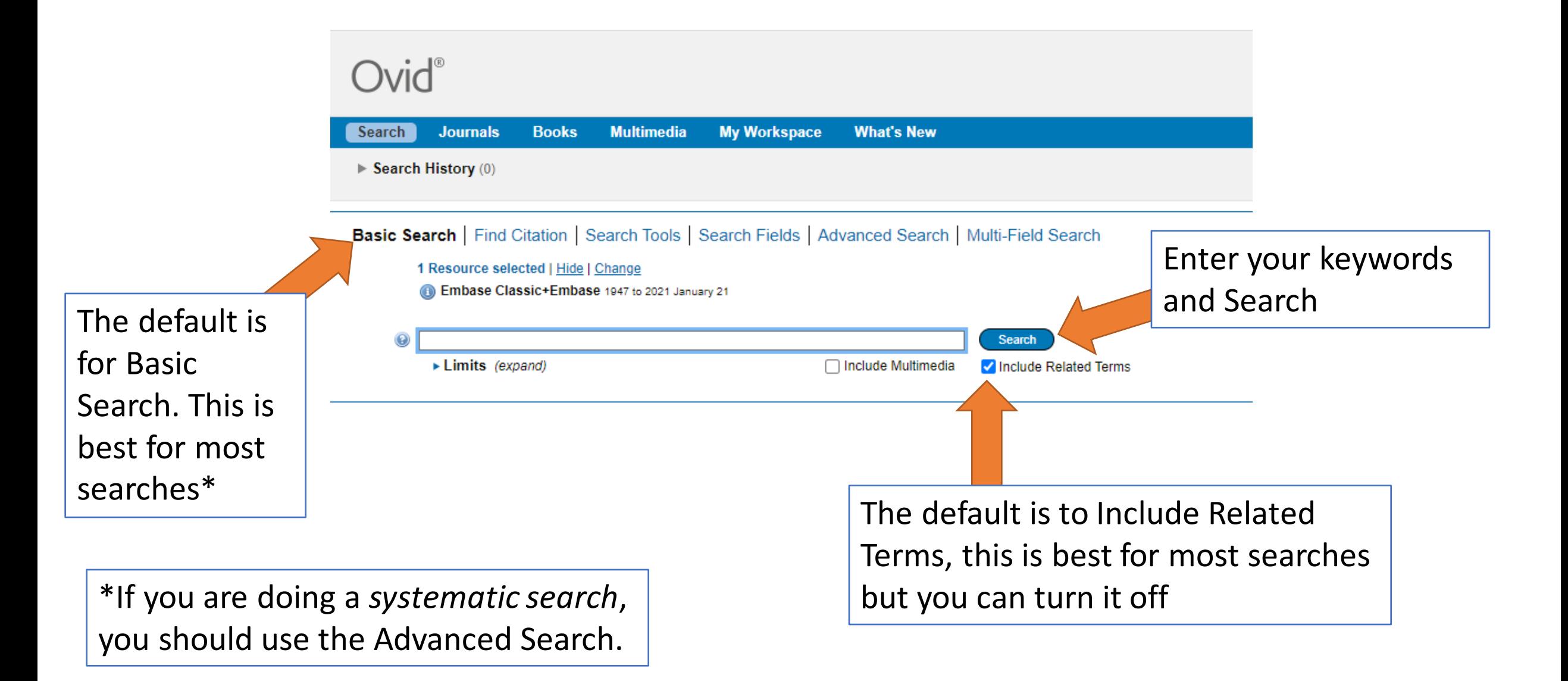

#### Embase: Results view

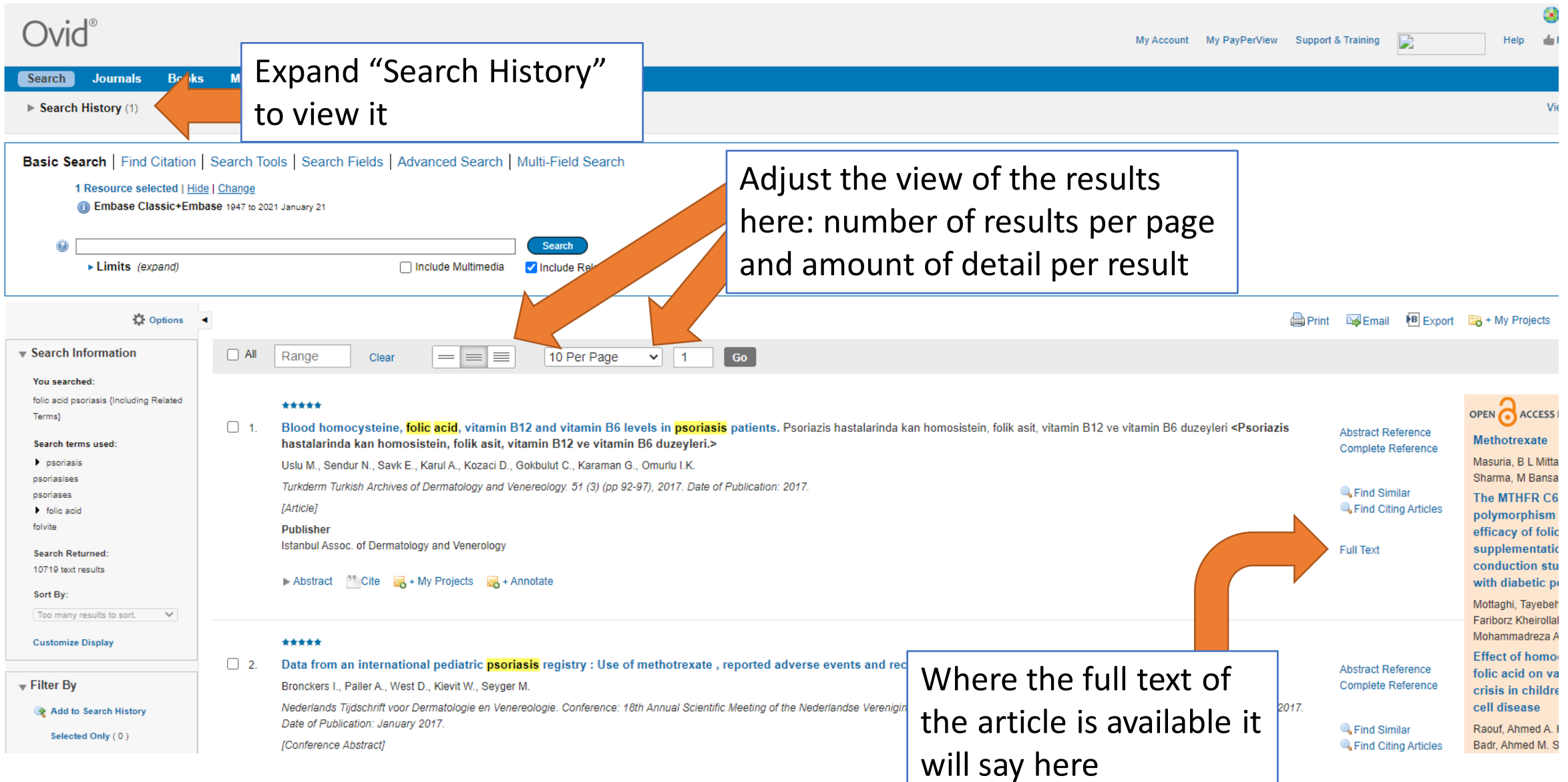

#### Filters are on the left side of the search results

Add to Search History Selected Only (0)

 $\overline{\mathbf{v}}$  Filter By

 $\blacktriangleright$  Relevancy **V** Years

▼ Subject

**All Subjects** adult article clinical article case report aged More

**All Years** Current year Past 3 years Past 5 years Specific Year Range

## Embase: Filters

4. This shows the search history expanded with the filters added (2 and 3) and another search (4)

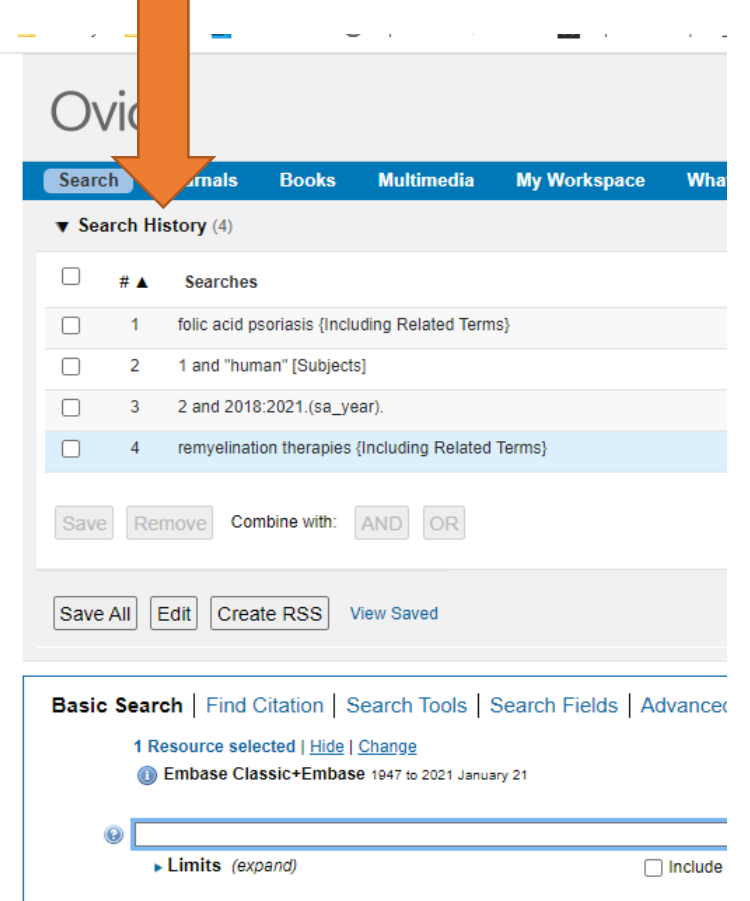

1. You can filter using various tool such as Year, subject or publication type

2. Expand the filters to see the various options

3. Once you have chosen your filters click "Add to Search History"

 $\blacktriangleright$  Author  $\blacktriangleright$  Journal **V** Publication Type **All Types** 

#### Embase: saving searches

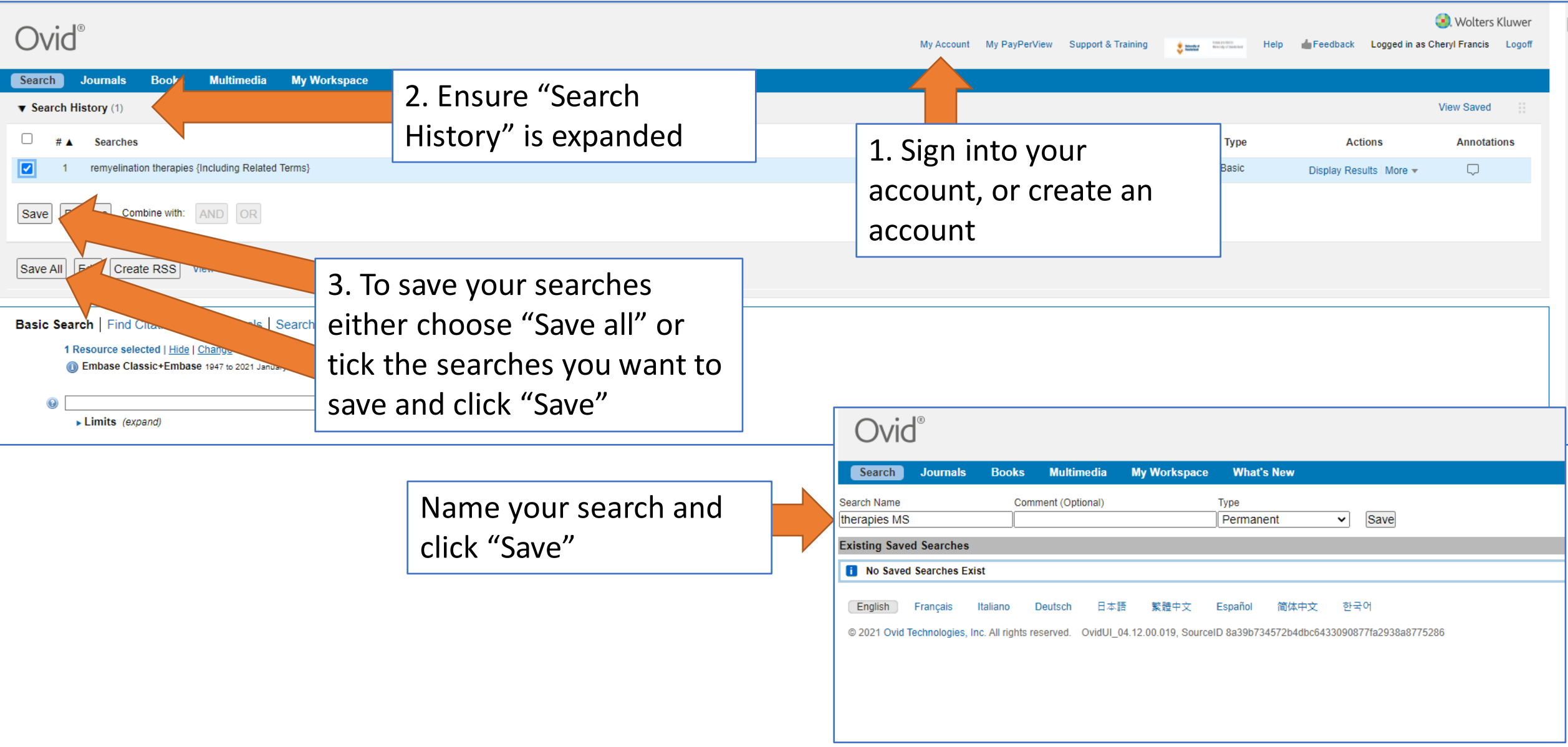

## Embase: retrieving your saved items

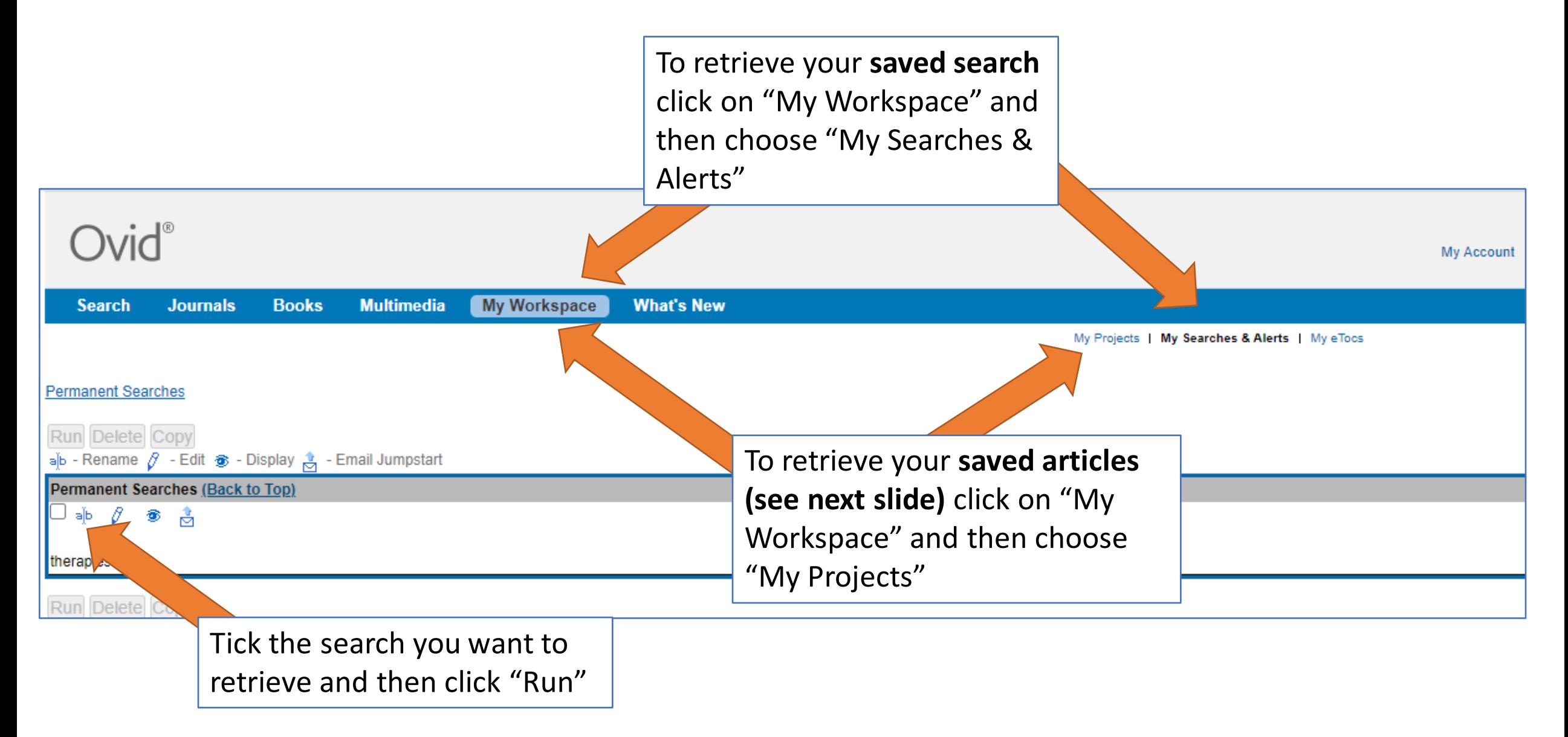

## Embase: exporting results

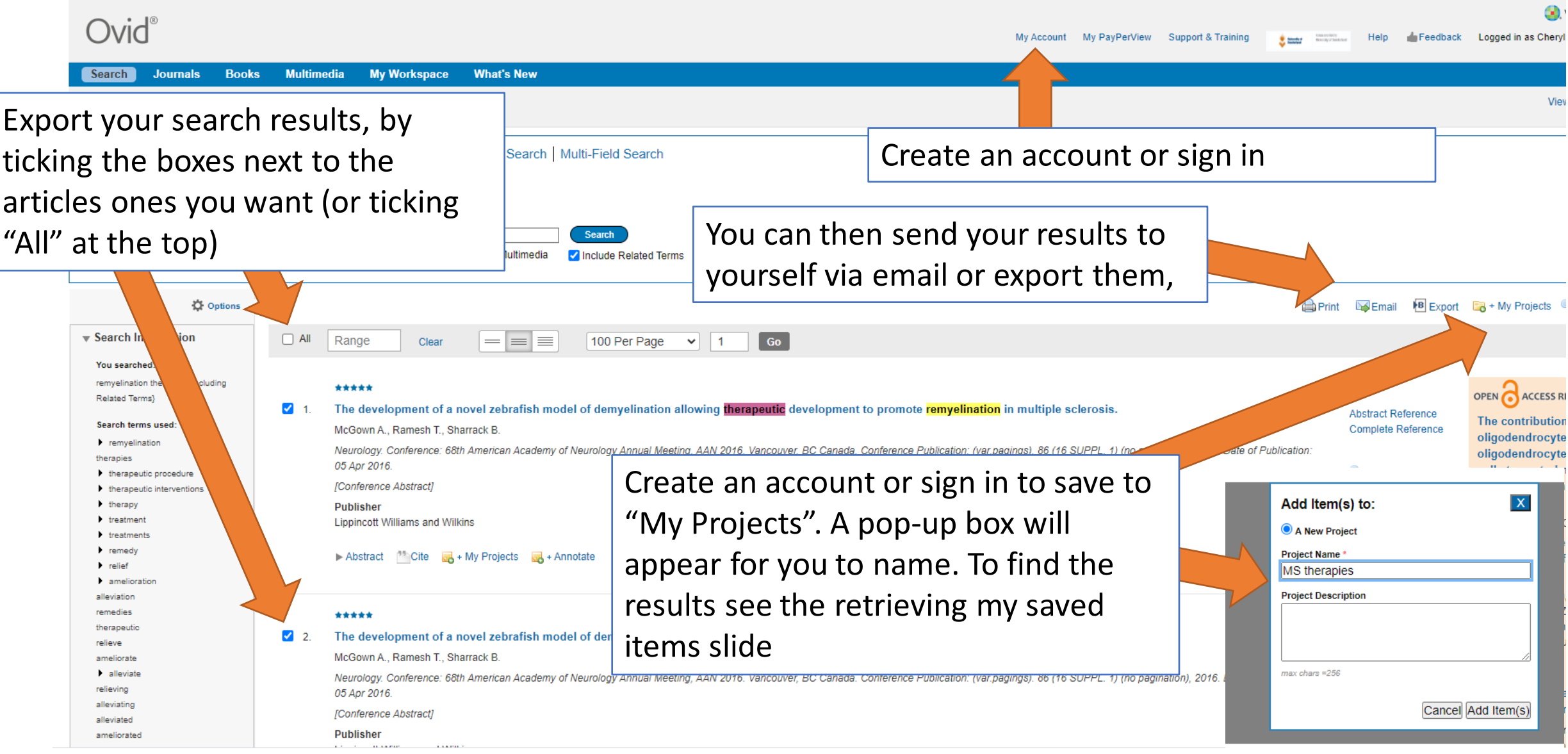